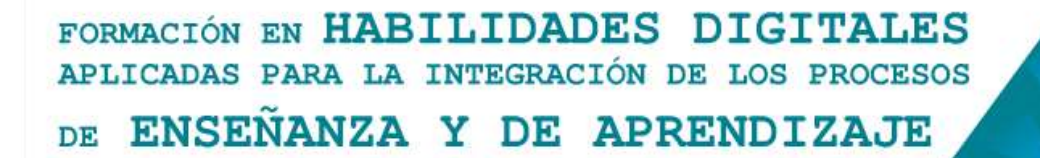

## **Aulas Escuela Digital Mendoza**

**¿Cómo agregar títulos y etiquetas en un aula de Escuela Digital?**

Comenzaremos a completar con información – contenidos – recursos nuestra aula.

Como siempre, para iniciar, debemos seleccionar la opción "Activar edición"

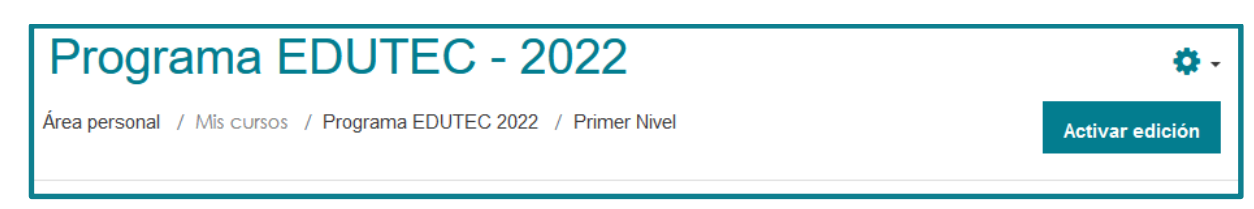

Se activan todas las posibilidades que tenemos como docentes para "editar nuestra aula": agregar, eliminar o modificar actividades y recursos, como las que resaltamos en la imagen.

Desplazándonos al final de la página, encontramos la opción "Añadir una actividad o un

recurso".

En este caso seleccionaremos "**Recurso**" porque lo que haremos es agregar información o contenidos con los que interactúen las y los estudiantes.

En el caso de que lo que necesitamos es agregar experiencias de aprendizaje en la que interactúen las y los estudiantes con saberes y construyan a partir de los mismos, seleccionaremos "**actividad**".

En este caso, dentro de Recurso, seleccionamos "etiqueta"

+ Añadir una actividad o un recurso

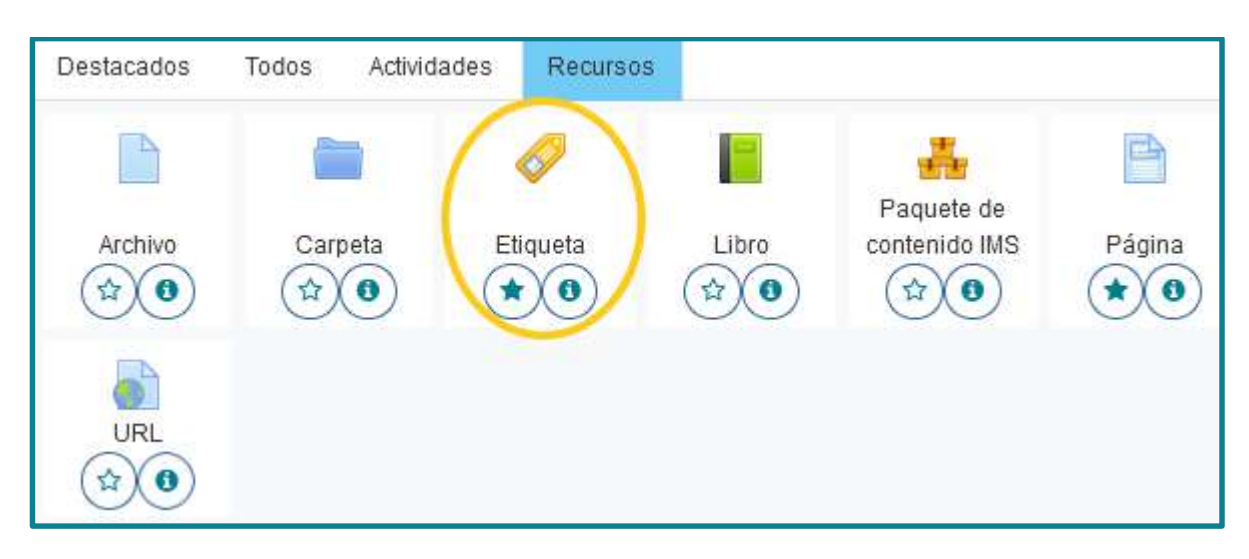

**¿Qué nos permite una etiqueta?**

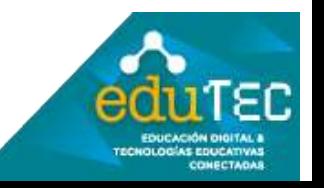

## FORMACIÓN EN HABILIDADES DIGITALES APLICADAS PARA LA INTEGRACIÓN DE LOS PROCESOS ENSEÑANZA Y DE APRENDIZAJE **DE**

El módulo etiqueta permite insertar texto y elementos multimedia en las páginas del curso entre los enlaces a otros recursos y actividades. Las etiquetas son muy versátiles y pueden ayudar a mejorar la apariencia de un curso si se usan cuidadosamente.

Las etiquetas pueden ser utilizadas

- Para dividir una larga lista de actividades con un subtítulo o una imagen
- Para visualizar un archivo de sonido o vídeo incrustado directamente en la página del curso
- Para añadir una breve descripción de una sección del curso

Debido a que la etiqueta tiene un pequeño "editor de textos" podemos además de escribir palabras, añadirle imágenes, enlaces, audios, videos, o "embeber" – "insertar" códigos externos, por ejemplo que se vea en ese espacio una presentación Genially, o un muro Padlet, o un video de Youtube, o más.

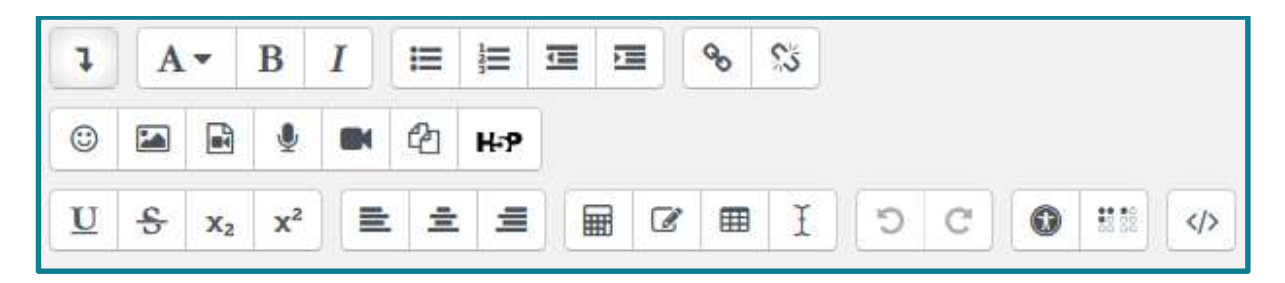

Permite desplegar o "replegar" más opciones en la barra de herramienta. Ampliando las dos líneas iniciales de íconos con herramientas – a tres líneas, con más posibilidades.

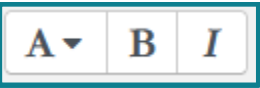

Son los íconos que permiten cambiar el tamaño de la fuente (ponerla como encabezado), negrita e itálica (cursiva).

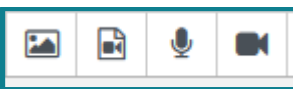

Opciones para agregar elementos multimedia: imágenes que tenemos descargadas en nuestro dispositivo, videos que están en internet, e incluso audios y videos grabados en el momento (con un máximo de 2 minutos).

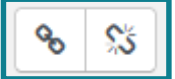

Seleccionando una imagen o texto, esta herramienta nos permite agregarle un hipervínculo, un enlace a una página externa a nuestra aula, ampliando la información, expandiendo y abriendo las puertas del espacio.

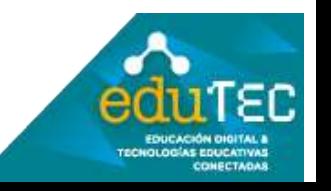

FORMACIÓN EN HABILIDADES DIGITALES APLICADAS PARA LA INTEGRACIÓN DE LOS PROCESOS ENSEÑANZA Y DE APRENDIZAJE **DE** 

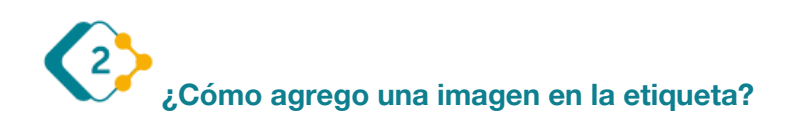

Seleccionamos el ícono correspondiente en la barra de herramientas.

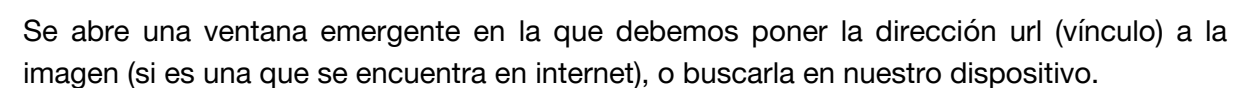

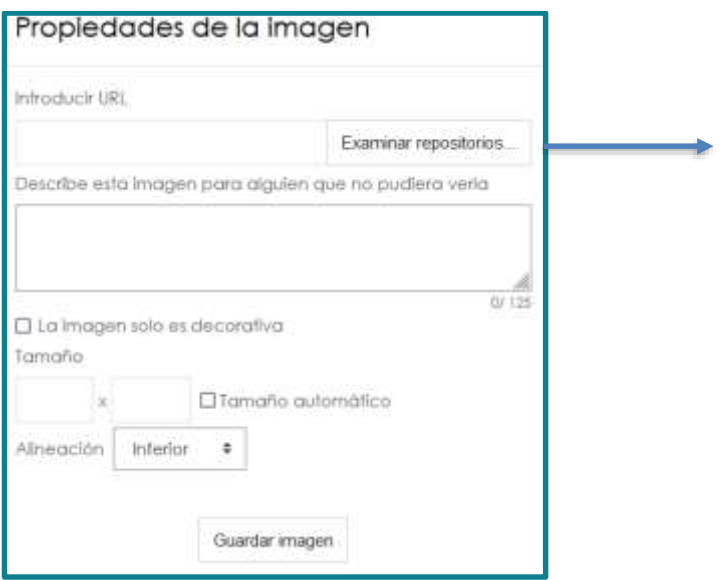

Pegar una dirección de imagen externa (que está en internet), o "examinar repositorio" es decir, buscar en nuestra computadora la carpeta donde está la imagen.

囜

Es importante colocar una breve descripción de la imagen, la misma se leerá cuando nuestro destinatario use un "lector de pantalla" en caso de tener dificultades de visión.

En la imagen que compartimos a continuación se muestra la ventana en la que estamso "explorando o examinando el dispositivo" para subir una imagen.

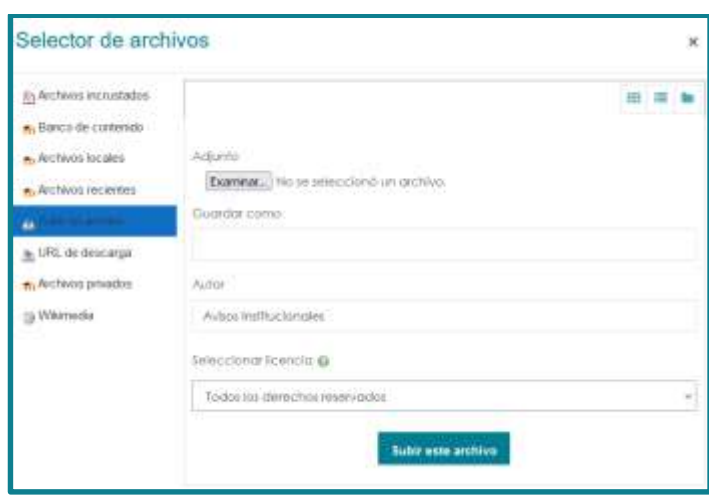

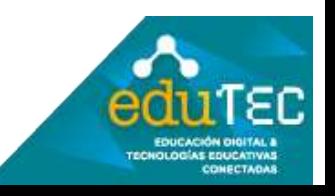

### FORMACIÓN EN HABILIDADES DIGITALES APLICADAS PARA LA INTEGRACIÓN DE LOS PROCESOS ENSEÑANZA Y DE APRENDIZAJE DE.

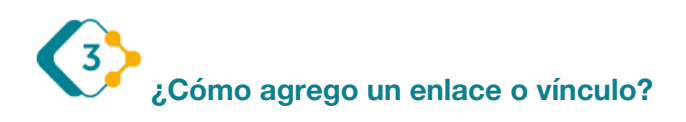

En primer lugar, debemos seleccionar el texto o imagen en la que queremos agregar el vínculo y luego hacer clic sobre el ícono correspondiente en la barra de herramientas.

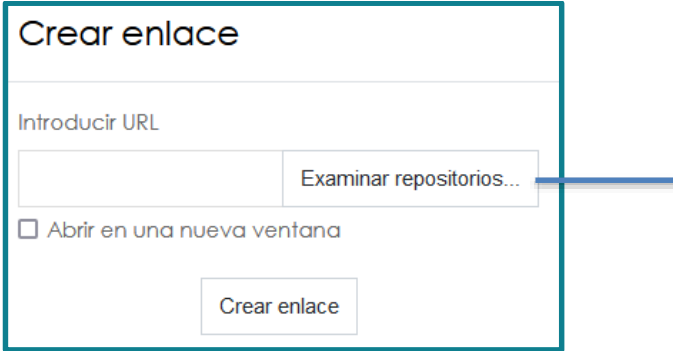

Pegar una dirección de imagen externa (que está en internet), o "examinar repositorio" es decir, buscar en nuestra computadora la carpeta donde está la imagen.

En la ventana que se activa nos da la posibilidad de pegar una dirección de una página web, para hacer un enlace a un sitio externo, o "examinar" en el repositorio y vincular a un archivo que hemos subido con anterioridad al aula, o tenemos en nuestro dispositivo.

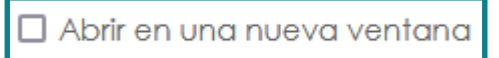

Es importante prestar atención a la casilla inferior, que dice "abrir en una nueva ventana". ES ideal tildarla

cuando el vínculo que estamos poniendo es externo, así nuestras/os estudiantes no salen del aula, sino que se abre una nueva ventana con la nueva página.

recordemos que esto será un recurso porque será un material con el que él interactúe la estudiante este recurso se llama etiqueta que nos permite una etiqueta agregar texto o agregar imágenes o vídeos o vínculos en la misma página en la que estamos parados todo lo que escribamos en esta parte aparecerá en la página de inicio del aula o en la etiqueta digamos o en la pestaña de educación física educación artística lengua matemática tenemos dos filas o dos líneas de recursos para poner negrita para poner cursiva para poner viñetas para ponerle color al texto distintos tamaños

# **¿Cómo muevo esa etiqueta al lugar de la página en la que deseo que quede?**

Cada etiqueta u otro recurso nuevo que agreguemos, queda al final de la página.

Para desplazarlo al lugar correcto, debemos seleccionar la cruz (dobles flechas) que se encuentra al inicio de la misma y presionando el mouse, mover todo el bloque de la etiqueta.

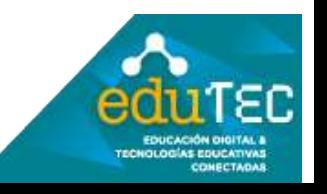

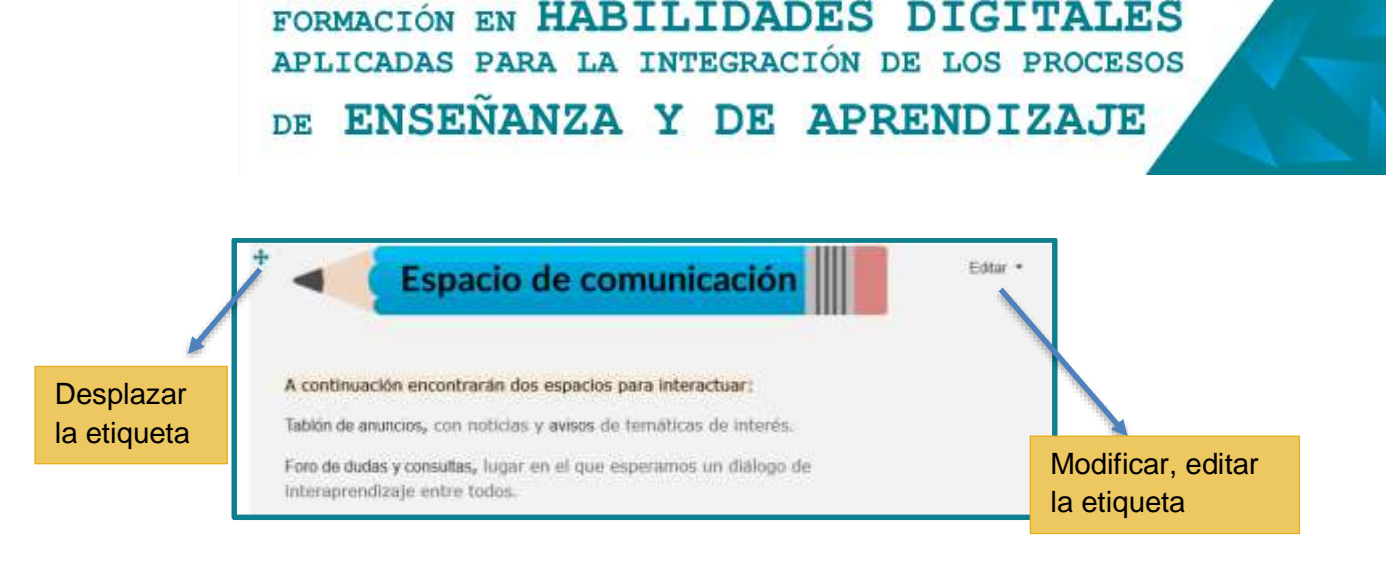

**¿Cómo modifico – cambio algo que ya agregué en la etiqueta?**

Como podemos observar en la imagen anterior, además de la cruz que está presente para desplazar la etiqueta, en el otro extremo aparece la opción "editar", que nos permitirá volver a ingresar al interior de la etiqueta para agregarle o quitarle texto, imágenes, videos o colores; además da la posibilidad de ocultarla para las y los estudiantes o eliminarla.

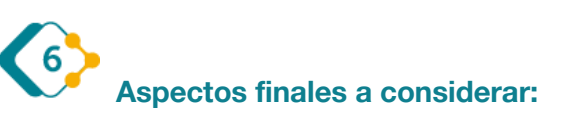

Es muy importante destacar que todos estos pasos explicados, pueden variar mínimamente cada vez que se actualiza la versión de Moodle (software en el que funciona Escuela Digital), por lo cual podemos encontrar pequeños cambios. Lo importante aquí es identificar los elementos comunes del entorno, y animarse a explorar.

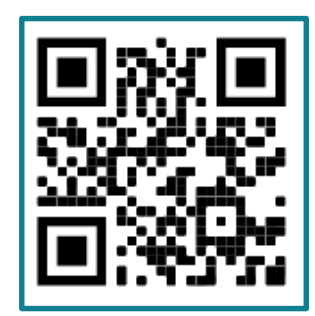

El presente material ha sido elaborado a partir del videotutorial disponible en el canal de YouTube de la Dirección General de Escuelas desde el siguiente link: <https://youtu.be/7es37McxooI>

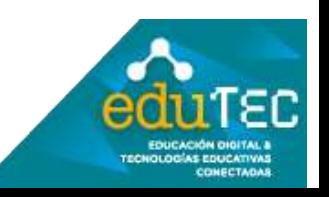